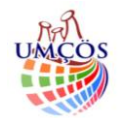

# **TARAYICILARI OPTİK OKUYUCU OLARAK KULLANARAK SINAV FORMU ANALİZİ YAPMA**

# **Gökhan KEVEN***<sup>1</sup>* **, Hakan ARTUÇ***<sup>2</sup>*

*<sup>1</sup>Elektronik ve Otomasyon Bölümü,Hacı Bektaş Veli MYO, Nevşehir Üniversitesi,gokhankeven@nevsehir.edu.tr <sup>2</sup>Elektronik ve Otomasyon Bölümü,Hacı Bektaş Veli MYO, Nevşehir Üniversitesi, artuc.hakan@gmail.com*

#### **Özet**

Program, tarayıcı kullanılarak resim formatı şeklinde programa aktarılan bir cevap kâğıdında, işaretlenen alanları tanıması ve bunları veritabanına kaydedilmesini sağlamaktadır. Form üzerinde bulunan işaretleme alanlarının koordinatları belirlenerek bu koordinatların RGB aralıklarının kontrolü ile sonuçların bulunması sağlanmıştır. Maliyeti daha yüksek olan optik okuyucu sisteminin yerine basit bir tarayıcı ile belgelerimizi tarayarak analiz yaptırılması amaçlanmıştır. Kullanıcılar tarayıcı ile formları tarayarak bu program sayesinde tek tek veya çoklu olarak formlarda işaretlenen bilgileri veri tabanına kaydedebilir. Programa ileride yapılacak geliştirmelerle cevap kâğıdının oluşturulacağı bir bölüm ve raporlama bölümleri eklenmesi düşünülmektedir. Geliştirilecek donanım eklentileri ile otomatik form alınması sağlanarak, program geliştirilip, profesyonel olarak kullanılacak bir sistem haline getirilebilir. Yapılan bu çalışma, meslek yüksekokullarında bilgisayar programcılığı bölümlerindeki derslerde yapılabilecek örnek bir proje çalışmasıdır. Bu sayede öğrenciler derslerde öğrendiklerini uygulamalı olarak gerçekleştirme fırsatı bulmaktadırlar ve iş hayatında yapabileceği uygulamaların geliştirme aşamalarını görmektedir.

*Anahtar Kelimeler: Bilgisayar, Program, Tarayıcı, Optik okuyucu*

#### **Abstract**

The program recognize the marked areas and enables to save them to a database which is transferred to the program from the answer sheet as a standard image format with scanner. This program is provided the results with control of RGB ranges with determining the coordinates of the marking areas. It is aimed that scanning marked answer papers by using a simple scanner instead of the higher cost of the optical reader system. Users can record the data to the database by scanning one or multiple forms by using scanner. Future improvements of the program, is to create a section that creating an answer paper and reporting sections. The program will be developed by providing automatic form of hardware addons and turned into a system to be used as a professional. This study is a model project of which can be practice in the courses of department of computer programming courses in vocational high schools. In this way, students can find the opportunity to perform practical which lessons they learned and sees the development stages in professional life.

*Keywords: Computer, Program, Scanner, Optical Reader* 

#### **1.Giriş**

Meslek Yüksekokullarında öğrencilerin aldıkları derslerde uygulama yapmaları ve sektöre yönelik tasarımlar gerçekleştirmeleri büyük bir önem arz etmektedir. Öğrenciler derslerde öğrendikleri teorik bilgilerden faydalanarak proje çalışması yöntemiyle bir dönem boyunca yapmaları gereken bir uygulama geliştirme faaliyeti ile bilgilerini daha verimli kullanma ve ders içerisinde öğretilenler dışında da o dersin konusu içerisinde olan bazı konuları kendi kendilerine öğrenme fırsatı bulmaktadırlar. Özellikle bilgisayar programcılığı bölümünde okuyan öğrenciler öğrendikleri programlarla ilgili hazırladıkları proje veya dönem

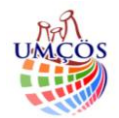

ödevleri sayesinde, sektörün istediği bilgi ve birikime sahip adaylar arasında olacaktır. Yapılacak proje çalışması öğrencinin derste öğrendiklerini kullanabileceği şekilde seçilmeli ve gerekiyorsa grup çalışması ile desteklenmelidir. Bildirinin konusu olan uygulama Hacı Bektaş Veli Meslek Yüksekokulu, Bilgisayar Teknolojileri Bölümü, Bilgisayar Programcılığı Programı, Görsel Programlama II dersine ait bir proje ödevinden örnek olarak seçilmiştir.

# **2. Deneysel Çalışma**

Yazılan program, optik okuyucu sistemlerine gerek duymadan, sadece tarayıcı ile bilgisayara aktarılmış olan formların analizini yapılması, kullanıcının sonuçları görüntülemesi ve kaydetmesini sağlamaktadır. Bu çalışmayı gerçekleştirmeden önce Şekil 1'deki gibi örnek bir form oluşturularak bu form tarayıcı vasıtası ile bilgisayara aktarılmıştır. Program, tarayıcı aracılığıyla gelen resim üzerinde işlemler gerçekleştirerek, formdaki verilerin veritabanına aktarılması ve istendiğinde görüntülenmesini sağlamaktadır.

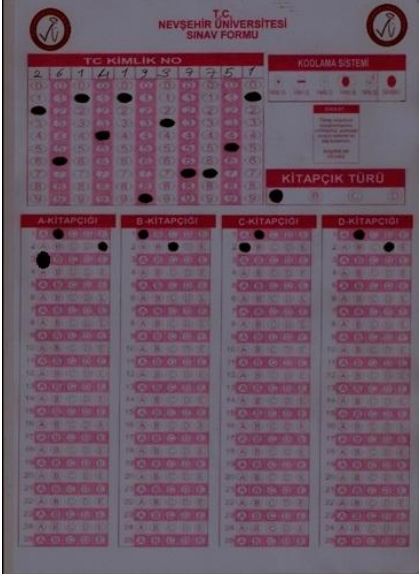

*Şekil 1. Çalışmada kullanılan form örneği*

# *2.1. Programın Bölümleri*

Program yapılacak olan işlemin seçildiği menü çubuğu, işlemlerin yapıldığı ve önizleme işleminin gerçekleştiği ana bölüm ve yapılan işlemlerle ilgili bilgilerin görüntülendiği durum çubuğundan oluşmaktadır. Menü çubuğunda kullanılan butonlar ile analiz işlemleri, kayıtların kontrolü ve programla ilgili ayarların yapılmasını sağlayan butonlar bulunmaktadır. Analiz butonuna tıklandığında programın işlem yapılan bölümünde analiz işlemlerine ait seçeneklerin bulunduğu ve analizi gerçekleştireceğimiz form açılmaktadır. İşlem bölümünde ise sadece tek formu analiz etme veya birden fazla formu aynı anda analiz etmek için seçenek bulunmaktadır. Ayrıca İşlem yapılacak formlara ait önizleme bölümü de yine bu kısımdadır. Ayarlar bölümünde ise kullanıcının yapabileceği ayarlar bulunmaktadır. Durum çubuğunda ise yapılan işlemlere ait bilgilendirme mesajları görüntülenmektedir. Program yazılması sırasında kullanıcının bu programda ne isteyeceği düşünülmüş ve paket program mantığına uygun bir şekilde program gerçekleştirilmiştir. Şekil 2'de Programın analiz sayfasına ait ekran görüntüsü bulunmaktadır.

# *2.2. Analiz işlemi*

Analiz işleminde iki seçenek bulunmaktadır. Kullanıcının tek bir formu analiz etmesini veya birden fazla formu aynı anda analiz etmesini sağlayacak seçenek butonu eklenmiştir. Şekil 3'de bulunan seçeneklerden tek form analiz et seçeneği işaretlendiğinde, işlem bölümünde tek forma ait görselin bulunduğu dosyanın

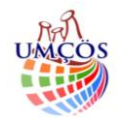

girilmesini sağlayacak seçenekler aktif olmaktadır. Şekil 4'te görülen bu kısımda "Form Seç" butonuna tıklanarak istenilen tek bir görselin seçilmesi ve analiz edilmesi sağlanmaktadır.

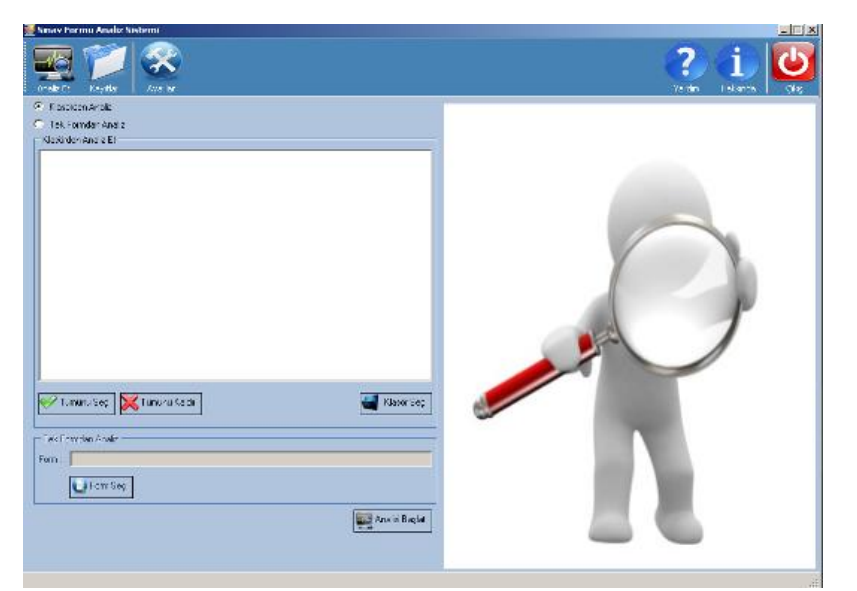

*Şekil 2. Programın açılış görünümü*

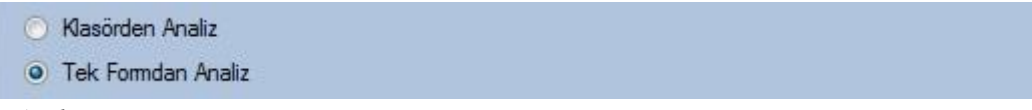

*Şekil 3. Analiz türü seçimi*

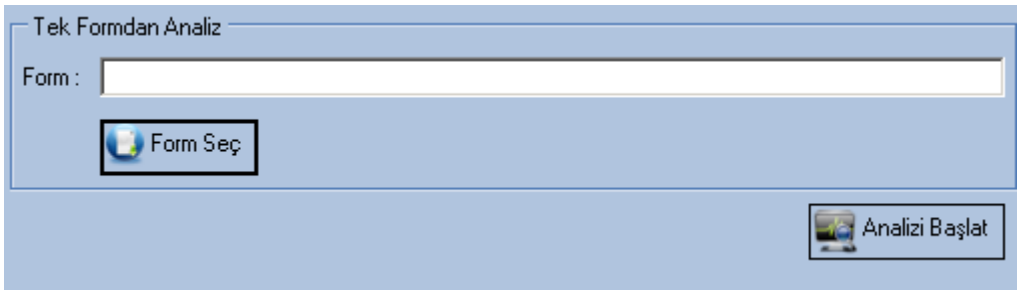

*Şekil 4. Tek form analizi görünümü*

Form analizi işleminde, seçilen form veya formlar, ek bir form penceresi açılarak yapılan işlemleri göstermektedir. Şekil 5'de görülen bu pencerede cevaplar, kitapçık türü ve T.C. kimlik numarası olarak üç faklı kısmın analizi yapılmaktadır. Tek form analizinde sonuçlar direk ekranda görüntülenerek veri tabanına kaydı yapılması isteniyorsa kaydet butonu ile kaydedilebilir. Bu seçenek sadece tek form analizi için geçerlidir. Birden fazla formun analizi işleminde ise sonuçlar ayarlar menüsünden yapılan ayar ile otomatik olarak veri tabanına kaydedilir.

Klasörden analiz seçeneği ile birden fazla formun aynı anda analiz işlemi gerçekleştirilebilmektedir. Form analiz işlemlerinde genellikle birden fazla form bulunur ve bunların hepsi tarayıcıdan tarandıktan sonra resim formatı ile bir klasöre kaydedilir. Klasörden analiz seçeneğinde, içinde formların bulunduğu klasör seçilerek bu klasör içerisindeki tüm formlar liste halinde sıralanır. Şekil 6'da görüleceği gibi sıralanan bu formların yanındaki onay kutuları ile sonucu alınması istenilen formların işaretlenmesi sağlanır. Onay kutusu işaretlenen forma ait önizleme ise önizleme bölmesinde görüntülenerek yanlış form veya resim seçimi engellenmektedir. Analizi başlat butonuna tıklandığında tek form analizinde olduğu gibi formlar

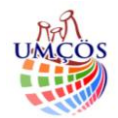

işlenmektedir. Fakat tek form analizinden farklı olarak bu seçenekte, veriler otomatik olarak kaydedilebilir. Otomatik veri tabanı kaydı işlemi ayarlar bölümünden yapılmaktadır.

| a <sup>d</sup> analiz     | $\mathbf{z}$                                                 |                    |             |                                                    |                   |                        |
|---------------------------|--------------------------------------------------------------|--------------------|-------------|----------------------------------------------------|-------------------|------------------------|
|                           | NEVSEHIR UNIVERSITES                                         |                    |             |                                                    |                   |                        |
|                           | <b>TC KIMLIK NO</b><br>KOOLAMA SISTEM<br>m                   | Sonuçlar           |             |                                                    |                   |                        |
|                           | 2222                                                         | TC Kimlik No:      | 26141937751 |                                                    |                   |                        |
|                           | m<br><b>DETS ON 1</b>                                        |                    |             |                                                    |                   |                        |
|                           | ₩<br><b>TEXTOR</b><br><b>KID DOT</b><br><b>KİTAPÇIK TÜRÜ</b> | Kitapçık Türü: O A |             | $\circ$<br>$\, {\bf B}$<br>$\odot$<br>$\mathbf{C}$ | OD                |                        |
|                           |                                                              |                    |             |                                                    |                   |                        |
|                           | <b>D-KET</b>                                                 | Ders 1             |             | Ders 2                                             | Ders <sub>3</sub> | Ders 4                 |
|                           | o<br>174778                                                  | Doğru Sayısı: 1    |             | Doğru Sayısı : 1                                   |                   | Doğru Sayısı: 0        |
|                           | OΣ<br>$rac{1}{2}$<br>×                                       |                    |             |                                                    | Doğru Sayısı : 1  |                        |
|                           | шı<br>4-2018<br><br>o                                        | Yanlış Sayısı: 2   |             | Yanlış Sayısı: 1                                   | Yanlış Sayısı: 1  | Yanlış Sayısı: 2       |
|                           |                                                              | Bos Sayısı :       | 22          | Bos Sayısı :<br>23                                 | Bos Sayısı : 23   | Bos Sayısı<br>11<br>23 |
|                           |                                                              |                    |             |                                                    |                   |                        |
| œ                         |                                                              |                    |             |                                                    |                   |                        |
|                           |                                                              |                    |             |                                                    |                   |                        |
|                           |                                                              | C Geri             |             | Sonuçları Kaydet                                   |                   |                        |
|                           | m<br>œ<br><b>A 2010</b><br>4.83                              |                    |             |                                                    |                   |                        |
|                           |                                                              |                    |             |                                                    |                   |                        |
|                           |                                                              |                    |             |                                                    |                   |                        |
|                           |                                                              |                    |             |                                                    |                   |                        |
| islem :                   | Cevaplar okunuyor                                            |                    |             |                                                    |                   |                        |
| Islemlerin Durumu:<br>3/3 |                                                              |                    |             |                                                    |                   |                        |

*Şekil 5. Analiz penceresi ve tek form analiz sonucu görüntüleme*

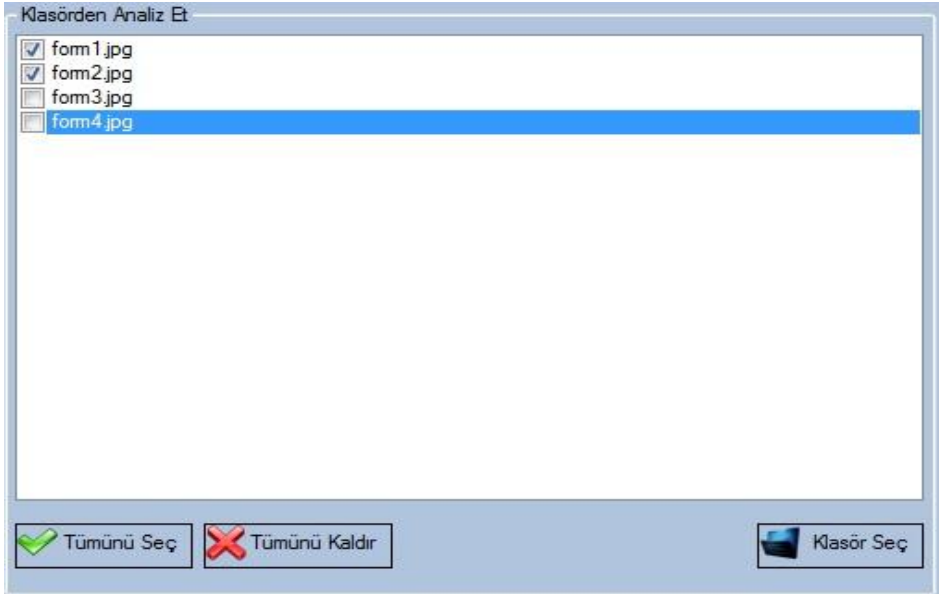

*Şekil 6. Klasörden çoklu form analizi görünümü*

# *2.2. Kayıt ve sonuç görüntüleme işlemi*

Kayıtlar bölümünde iki sekme bulunmaktadır. Kayıtlar bölümün ilk sekmesi olan kayıtlar sekmesinde analizi yapılan formlar T.C. kimlik numaralrına göre sıralanarak gelmektedir. Bu bölümde kimlik numarası dışıda kitapçık türü, derlere ait doğru, yanlış ve boş cevap sayısı ve kaydın veritabanına eklenme tarihi görüntülenmektedir. Ayrıca kayıtları istenilen sıralamaya göre sıralama işlemi yapabileceğimiz bir seçenek kutusu bulunmaktadır. Kullanıcı istediği takdirde bu kayıtları elektronik hesap programına aktarabileceği, yazdırabileceği veya yazdırma önizlemesi yapabileceği üç adet butonda eklenmiştir. Bu şekilde kayıtların kağıt ortamına aktarılması veya kullanıcının başka uygulamalarda da kullanabileceği formatlara dönüştürülmesi sağlanmıştır. Kayıtlar sekmesinde istenildiği takdirde belirli bir T.C. kimlik numarasına sahip kşinin kaydına kimlik numarası ile arama yapılarak ulaşılabilmektedir. Şekil 7'de girilen kayıtların

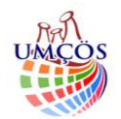

görüntülendiği kayıtlar sekmesinde, herhangi bir satırda sağ tıklama yapılarak öğrenci bilgisinin eklenebileceği pencerenin açılması sağlanır. Şekil 8'de kayıtlar sekmesindeki, T.C. kimlik numarasının ait olduğu öğrencinin adı ve soyadı bilgisi girilmesi sağlayan iletişim penceresi bulunmaktadır. Kayıtlar bölümünün cevap anahtarı sekmesinde ise kitapçık türüne göre, derslere ait olan cevap anahtarının girişi yapılmaktadır. Kullanıcı cevapları analiz etmeden önce bu kısımdan cevap anahtarını girmesi gerekmektedir.

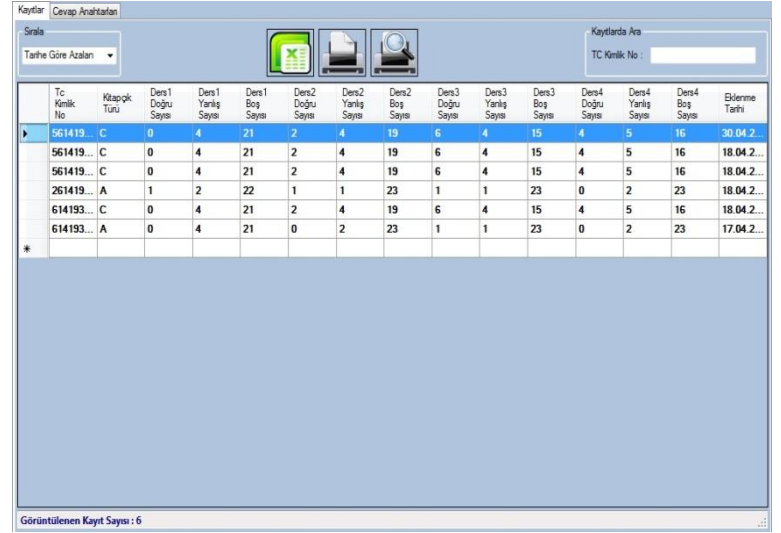

*Şekil 7. Kayıtların görüntülendiği form*

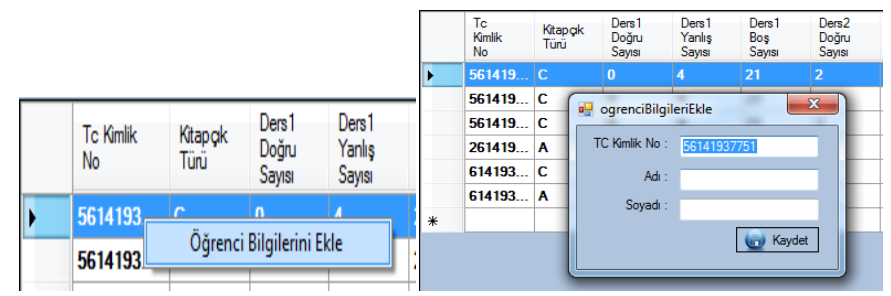

*Şekil 8. Öğrenci bilgisi ekleme penceresi*

# *2.3. Ayarlar bölümü*

Bu bölümde kullanıcının yapacağı ayarlar ile analiz işlemlerinde kullanılacak ayarlar değiştirilebilmektedir. Ayarlar ile ilgili veriler veri tabanı içerisinde değil programın çalıştığı dizin içerisinde oluşturulan bir osyada saklanmaktadır. Bu dosya silinmesi durumunda program açılışta veya ilk çalıştırmada bu dosyayı tekrardan oluşturarak varsayılan ayarları yüklemektedir. Ayarlar formunda (Şekil 9) programın ilk çalışmasında tekli veya çoklu analiz şeklinde varsayılan analiz şeklinin seçileceği seçenek kutusu bulunmaktadır. Bu analiz türlerine ait yapılacak işlemler yine bu bölümde ayarlanmaktadır. Çoklu tarama işleminde varsayılan klasör seçimi, klasörde seçili olan görsel dosyaların tamamının seçili olarak gelip gelmeyeceği ve analliz işlemi sonrasında yapılan analiz işlemlerine ait verilerin otomatik olarak veri tabanınan kaydedilip kaydedilmeyeceği ayarları yapılmaktadır. Tek form analiz işleminde seçilecek olan formun varsayılan dizinini ve tekli taramaların otomatik kayıt edilip edilmeyeceğinin seçimi yapılabilir.

# **3. Deneysel Sonuçlar**

Program yazımı tamamlandıktan sonra farklı formlar oluşturarak bunlar üzerinde formları doğru okuyup okumaması durumu test edilmiştir. Yapılan denemelerde kullanılan formların tamamı program tarafından doğru bir şekilde analiz edilmiştir. Formlarda kullanıcının karşılaşabileceği özel durumlara ait eksikler göz önüne alınmıştır ve bu hataların engellenmesi sağlanmıştır. Cevap kâğıdını işaretleyen kişinin kodlama

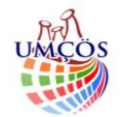

sırasında yapabileceği taşmalar, doldurması gereken alanı tam olarak doldurmaması veya kitapçık türünü eksik bırakması durumunda program hata mesajı ile kullanıcıyı uyarmaktadır. Sonuçların elektronik hesap programına aktarılması ve yazdırma işlemleri de başarılı bir şekilde gerçekleştirilmektedir.

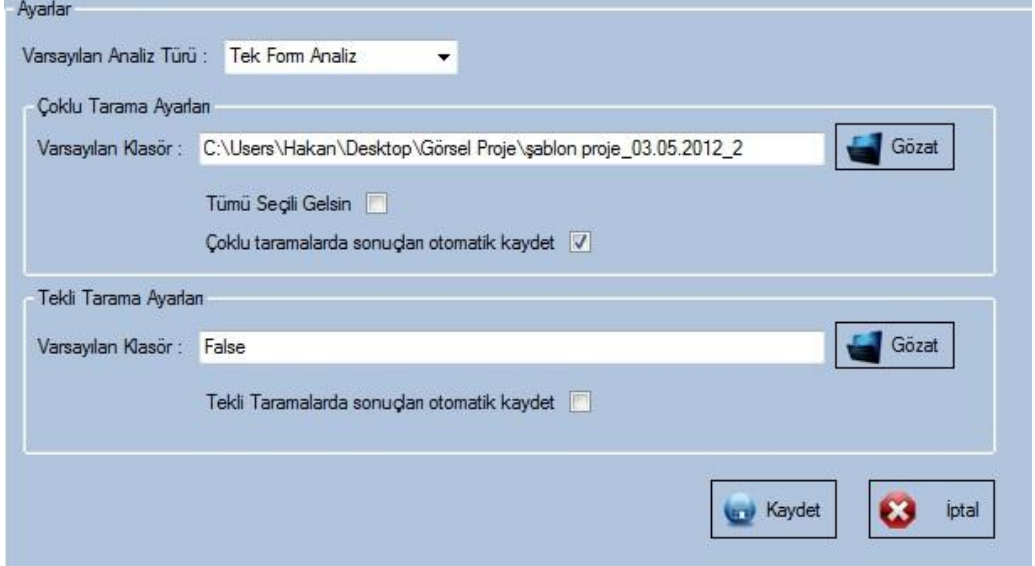

*Şekil 9. Ayarlar form görünümü*

# **4. Sonuçlar ve Öneriler**

Meslek Yüksekokullarında öğrencilerin derslerde öğrendiklerini projeler vasıtasıyla uygulama şeklinde pekiştirmesi, öğrencinin dersi daha iyi öğrenmesine ve iş hayatında daha başarılı faaliyetlerde bulunmasına olanak sağlamaktadır. Uygulamaya verilen ağırlık mesleki eğitimde, öğrencinin bilgi düzeyini artırmaktadır. Programlama bölümlerinde sektörün istediği eleman niteliklerinde, genellikle uygulamaya yönelik becerisi yüksek olan kişiler olmaktadır. Yapılan bu örnek proje ile öğrenciye bir paket programın nasıl hazırlanması gerektiği bilgisi verilmekte ve gelişim aşamaları takip edilmektedir. Ayrıca yapılacak proje sektörün veya kullanıcıların ihtiyaçlarına cevap verebilecek nitelikte seçilmesi önemlidir. Öğrenciler derslerde geliştirdikleri bu programları ilerleyen zamanlarda geliştirerek kullanıcıların ücret karşılığı alabileceği bir program üretmesinin ilk aşamaları gerçekleştirilmiştir. Tarayıcıyı optik okuyucucu olarak kullanan bu program örneğinin ileriki aşamalarında, form oluşturma bölümü, farklı formları aynı anda tarayabilme özelliği, kullanıcı girişi ile farklı kullanıcıların işlem yapabilmesi, sonuçların internet ortamına aktarılması gibi program geliştirmelerinin yanı sıra tarama işlemini ve kâğıtları okuma işlemi otomatik olarak gerçekleştiren donanımlar eklenerek ticari ürün olarak sunulabilir.

# **Kaynaklar**

- **[1]** V. AKTAŞ, Visual Basic .NET 10, 1.Baskı,2010.
- **[2]** M. Halvorson, Adım Adım Microsoft Visual Basic 2008, 1.Baskı, 2010
- **[3]** http://www.codeproject.com-(01.04.2012)
- **[4]** http://msdn.microsoft.com-(01.04.2012)
- **[5]** http://www.vbdotnetforums.com-(01.04.2012)